# **E**hipsmall

Chipsmall Limited consists of a professional team with an average of over 10 year of expertise in the distribution of electronic components. Based in Hongkong, we have already established firm and mutual-benefit business relationships with customers from,Europe,America and south Asia,supplying obsolete and hard-to-find components to meet their specific needs.

With the principle of "Quality Parts,Customers Priority,Honest Operation,and Considerate Service",our business mainly focus on the distribution of electronic components. Line cards we deal with include Microchip,ALPS,ROHM,Xilinx,Pulse,ON,Everlight and Freescale. Main products comprise IC,Modules,Potentiometer,IC Socket,Relay,Connector.Our parts cover such applications as commercial,industrial, and automotives areas.

We are looking forward to setting up business relationship with you and hope to provide you with the best service and solution. Let us make a better world for our industry!

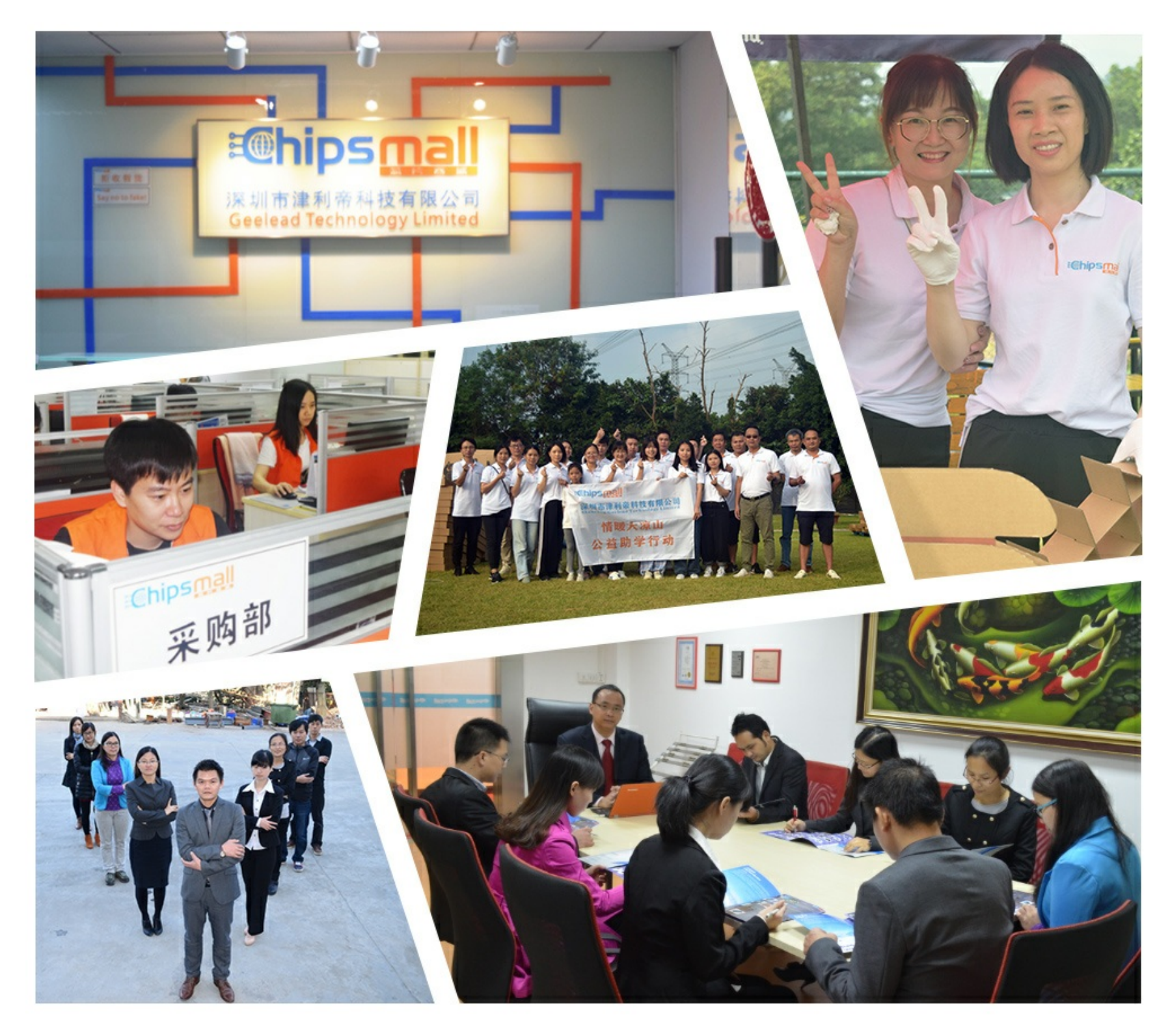

## Contact us

Tel: +86-755-8981 8866 Fax: +86-755-8427 6832 Email & Skype: info@chipsmall.com Web: www.chipsmall.com Address: A1208, Overseas Decoration Building, #122 Zhenhua RD., Futian, Shenzhen, China

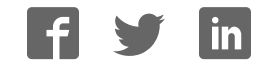

## **FRDM-GD3000EVB evaluation board**

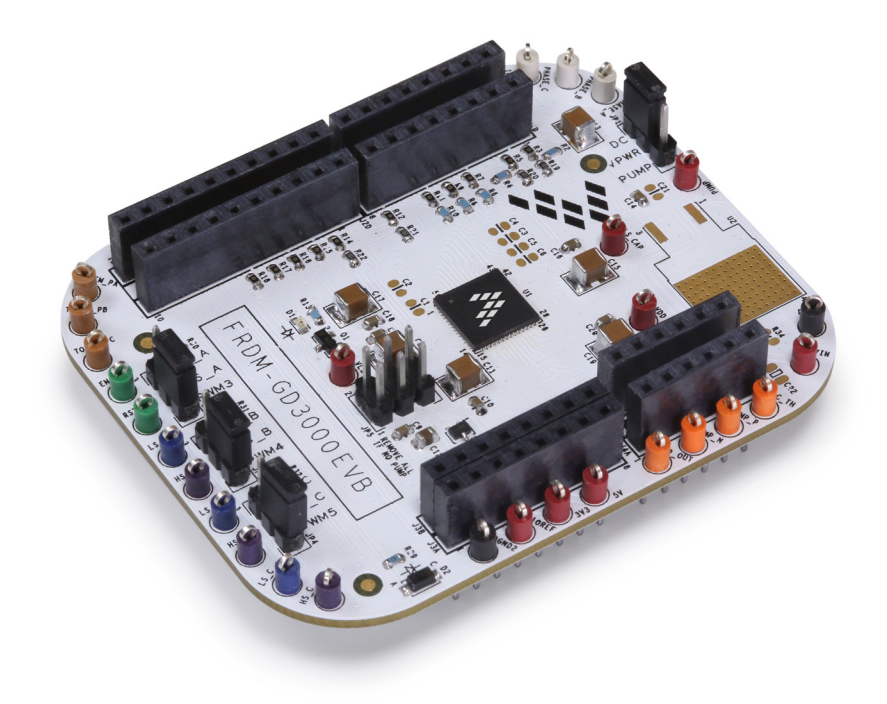

**Figure 1. FRDM-GD3000EVB**

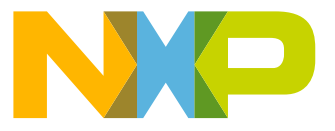

#### **Table of Contents**

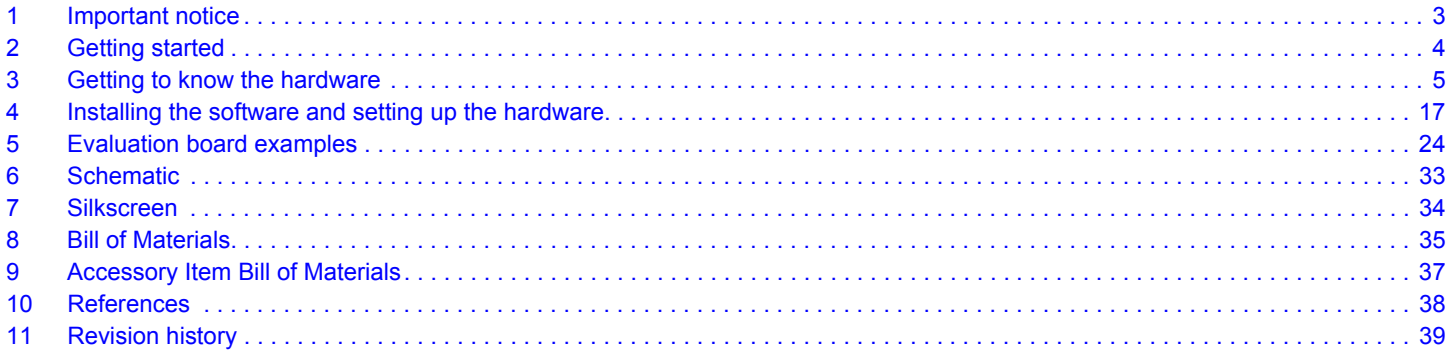

## **1 Important notice**

NXP provides the enclosed product(s) under the following conditions:

This evaluation kit is intended for use of ENGINEERING DEVELOPMENT OR EVALUATION PURPOSES ONLY. It is provided as a sample IC pre-soldered to a printed circuit board to make it easier to access inputs, outputs, and supply terminals. This evaluation board may be used with any development system or other source of I/O signals by simply connecting it to the host MCU or computer board via off-the-shelf cables. This evaluation board is not a Reference Design and is not intended to represent a final design recommendation for any particular application. Final device in an application will be heavily dependent on proper printed circuit board layout and heat sinking design as well as attention to supply filtering, transient suppression, and I/O signal quality.

The goods provided may not be complete in terms of required design, marketing, and or manufacturing related protective considerations, including product safety measures typically found in the end product incorporating the goods. Due to the open construction of the product, it is the user's responsibility to take any and all appropriate precautions with regard to electrostatic discharge. In order to minimize risks associated with the customers applications, adequate design and operating safeguards must be provided by the customer to minimize inherent or procedural hazards. For any safety concerns, contact NXP sales and technical support services.

Should this evaluation kit not meet the specifications indicated in the kit, it may be returned within 30 days from the date of delivery and will be replaced by a new kit.

NXP reserves the right to make changes without further notice to any products herein. NXP makes no warranty, representation or guarantee regarding the suitability of its products for any particular purpose, nor does NXP assume any liability arising out of the application or use of any product or circuit, and specifically disclaims any and all liability, including without limitation consequential or incidental damages. "Typical" parameters can and do vary in different applications and actual performance may vary over time. All operating parameters, including "Typical", must be validated for each customer application by customer's technical experts.

NXP does not convey any license under its patent rights nor the rights of others. NXP products are not designed, intended, or authorized for use as components in systems intended for surgical implant into the body, or other applications intended to support or sustain life, or for any other application in which the failure of the NXP product could create a situation where personal injury or death may occur.

Should the Buyer purchase or use NXP products for any such unintended or unauthorized application, the Buyer shall indemnify and hold NXP and its officers, employees, subsidiaries, affiliates, and distributors harmless against all claims, costs, damages, and expenses, and reasonable attorney fees arising out of, directly or indirectly, any claim of personal injury or death associated with such unintended or unauthorized use, even if such claim alleges NXP was negligent regarding the design or manufacture of the part. NXP and the NXP logo are trademarks of NXP B.V. All other product or service names are the property of their respective owners. © 2016 NXP B.V.

## **2 Getting started**

#### **2.1 Kit contents/packing list**

The FRDM-GD3000EVB evaluation board contents include:

- Assembled and tested evaluation board/module in an anti-static bag
- Four Arduino™ female/male connectors (two each 2X8, one each 2X6, one each 2X10)
- Warranty card

#### **2.2 Jump Start**

NXP's analog product development boards help to easily evaluate NXP products. These tools support analog mixed signal and power solutions including monolithic ICs using proven high-volume SMARTMOS mixed signal technology, and system-in-package devices utilizing power, SMARTMOS and MCU dies. NXP products enable longer battery life, smaller form factor, component count reduction, ease of design, lower system cost and improved performance in powering state of the art systems.

- Go to www.nxp.com/FRDM-GD3000EVB
- Look for

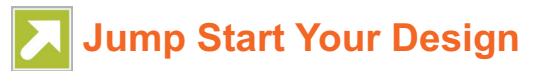

Download documents, software, and other information

Once the files are downloaded, review the user guide in the bundle. The user guide includes setup instructions, BOM and schematics. Jump Start bundles are available on each tool summary page with the most relevant and current information. The information includes everything needed for design.

#### **2.3 Required equipment and software**

To use this kit, you need:

- DC Power supply: 5.0 V to 48 V with up to 10 A current handling capability, depending on motor requirements and MOSFET specifications.
- Typical loads (BLDC motor)
- Any compatible FRDM board (see Section 3.12 "Compatible FRDM boards", page 13)
- USB Standard A (male) to mini or micro (male) cable, depending on which FRDM board is used
- Soldering station
- A FRDM-PWRSTG evaluation board or any custom-designed, but compatible MOSFET board

### **2.4 System requirements**

The kit requires the following:

USB-enabled PC with Windows® XP or higher

## **3 Getting to know the hardware**

#### **3.1 Board overview**

The evaluation board (EVB) provides a development platform exercising all the functions of the GD3000 3-Phase Brushless Motor Pre-Driver IC. The EVB is designed for use in conjunction with any compatible FRDM board. It may be used with the FRDM-KL25Z to enable control via the SPIGen GUI.

### **3.2 Board features**

The board allows evaluation of NXP part MC33812 and all its functions. The board features the following:

- Compatibility with select NXP Freedom Development Platforms
- Test points to allow signal probing
- Optional built in voltage regulator to supply logic level circuitry
- LEDs to indicate the supply status

### **3.3 Block diagram**

A simplified version of the hardware block diagram is shown in Figure 2. It shows only the major components and features of the evaluation board and the entire system. For specifics, refer to the schematic.

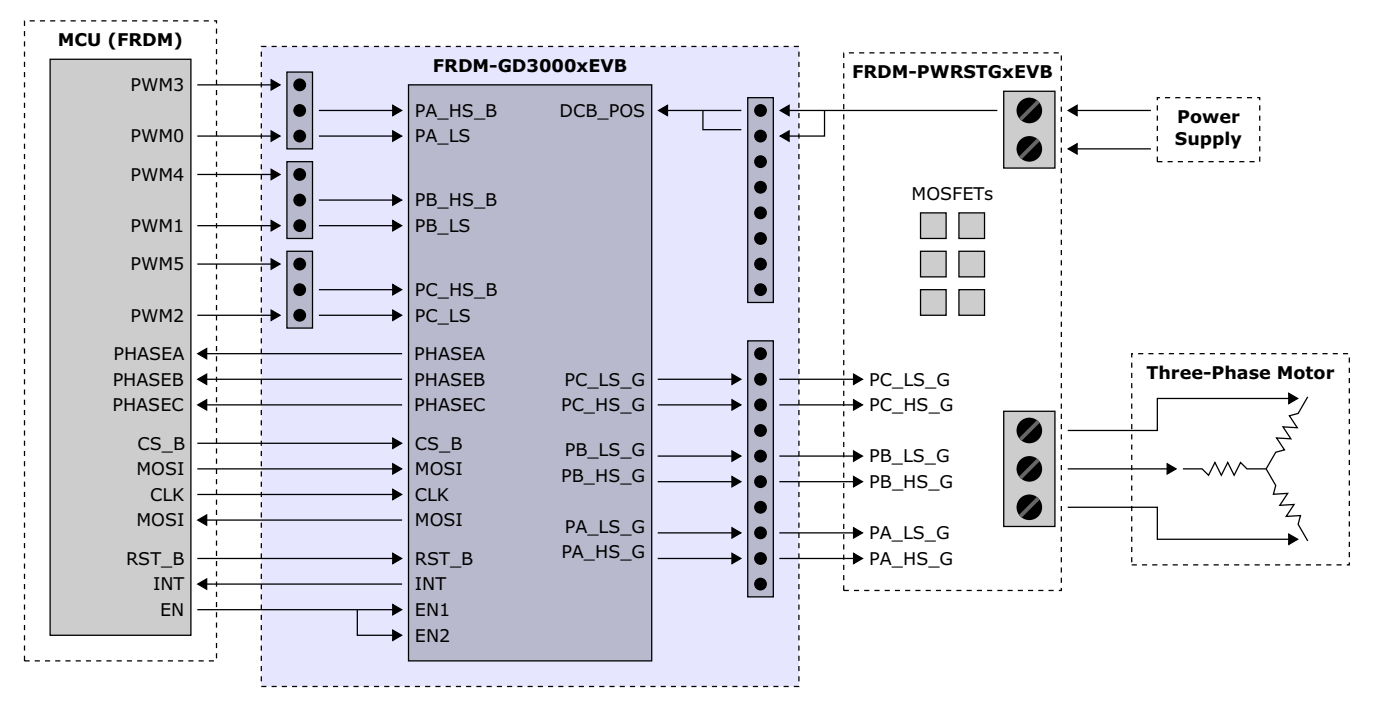

**Figure 2. Block diagram**

### **3.4 Device features**

This evaluation board features the following NXP product:

#### **Table 1. Device features**

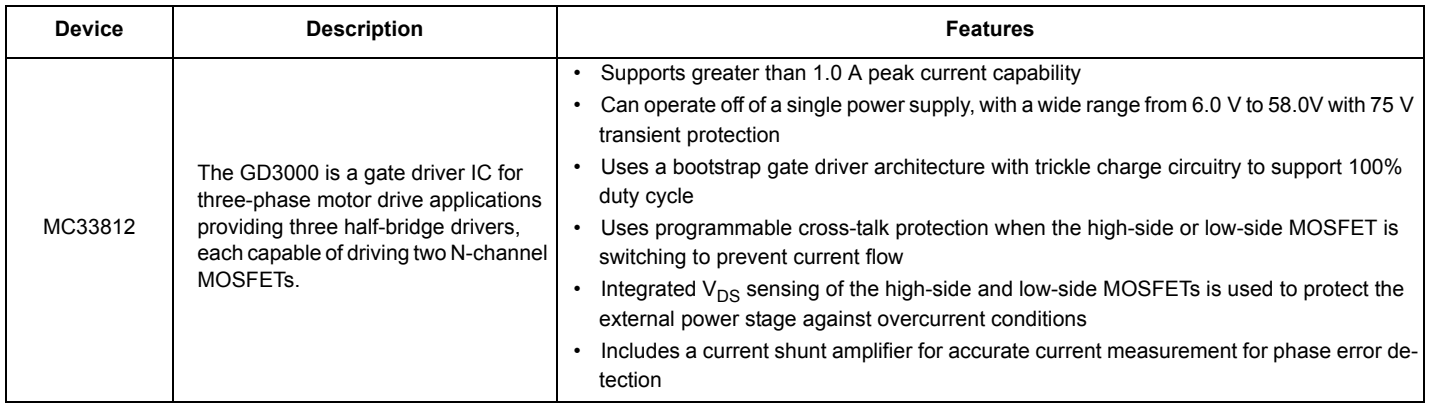

### **3.5 Board description**

Figure 3 describes the main blocks of the evaluation board.

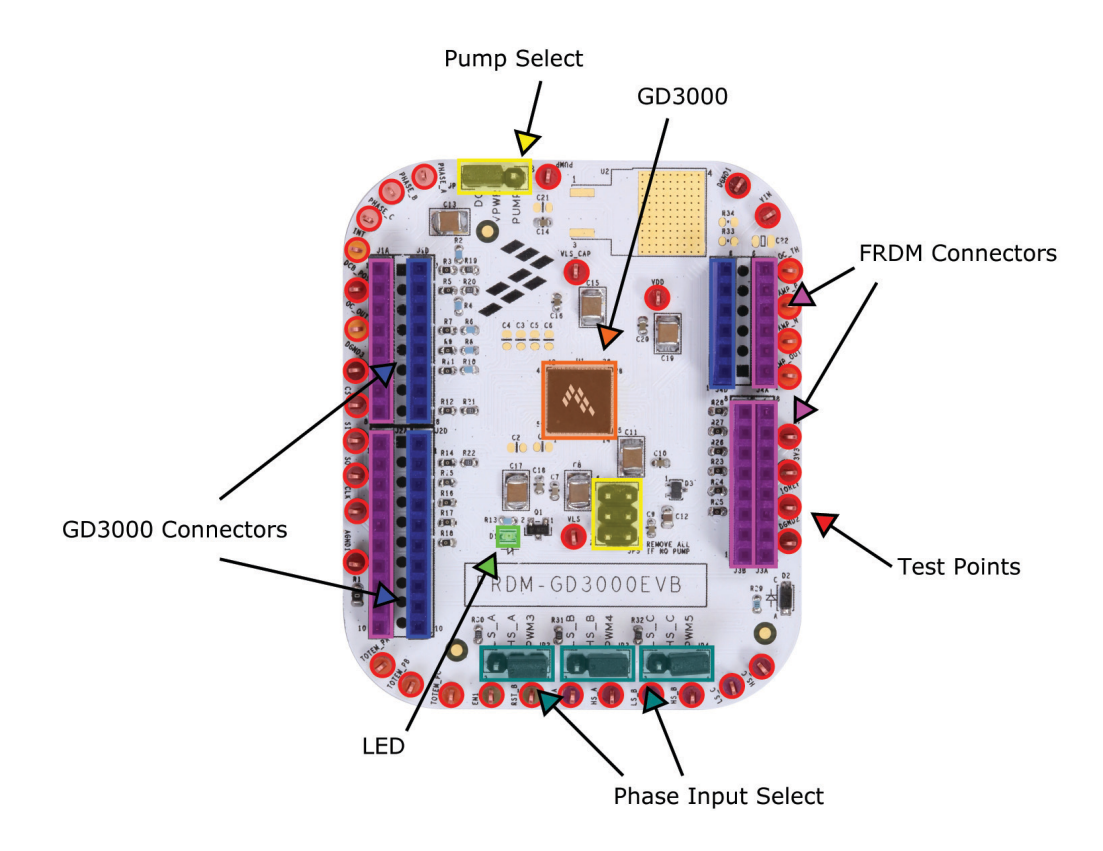

**Figure 3. Board description**

#### **Table 2. Board description**

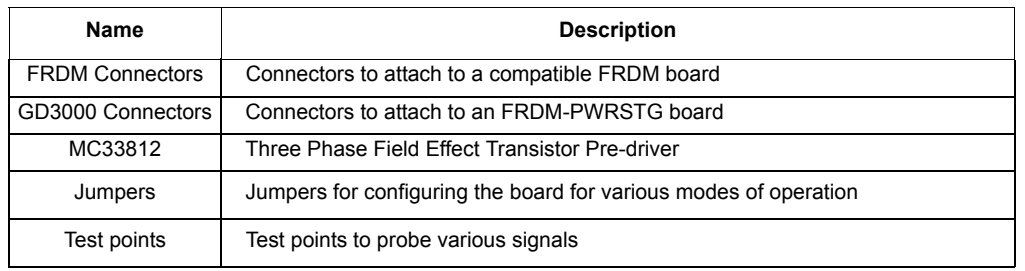

### **3.6 LED display**

The following LEDs are provided as visual output devices for the evaluation board:

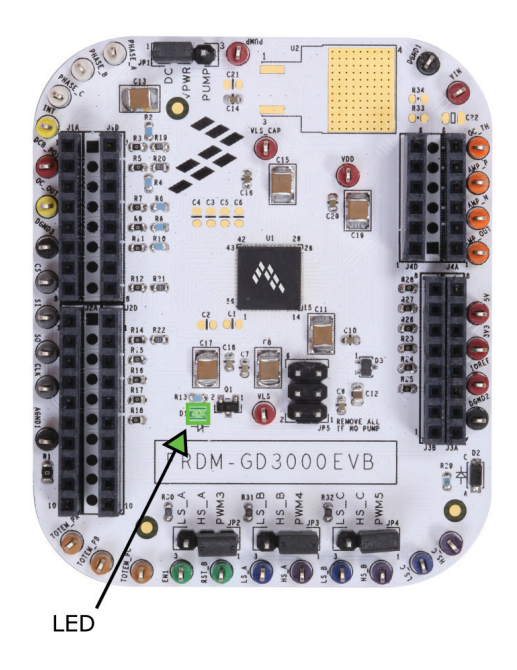

#### **Figure 4. LED display**

#### **Table 3. LED display**

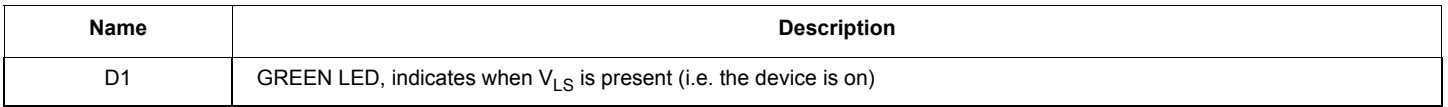

**Getting to know the hardware**

### **3.7 Jumper definitions**

Figure 5 shows the jumper locations on the board.

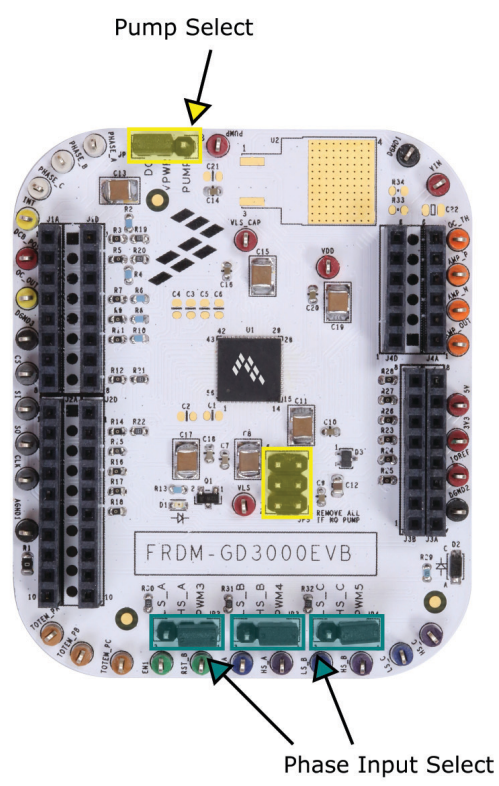

**Figure 5. Board jumpers**

The following table defines the evaluation board jumper positions and explains their functions. (The default settings are shown in blue.)

#### **Table 4. Jumper definitions**

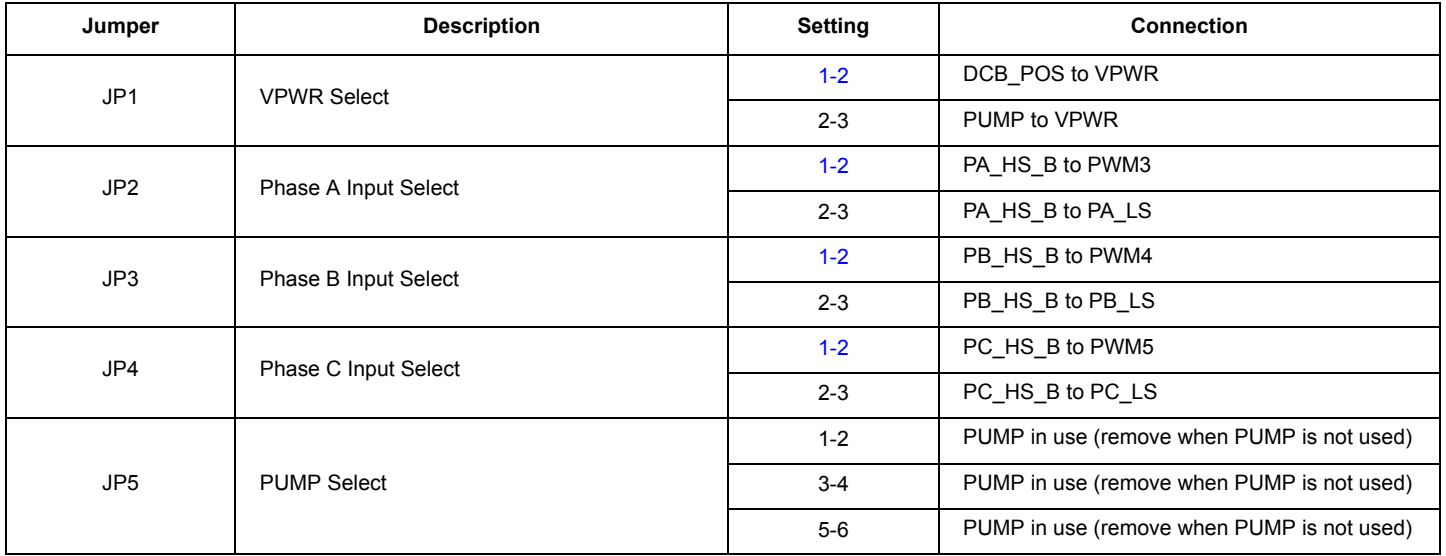

### **3.8 Input signal definition**

The board has the following input signals used to drive the gate driver and relay feedback to the gate driver. Additional feedback signals may be present depending on which FRDM-PWRSTG board is used. Refer to the relevant FRDM-PWRSTG user guide.

#### **Table 5. Input signals**

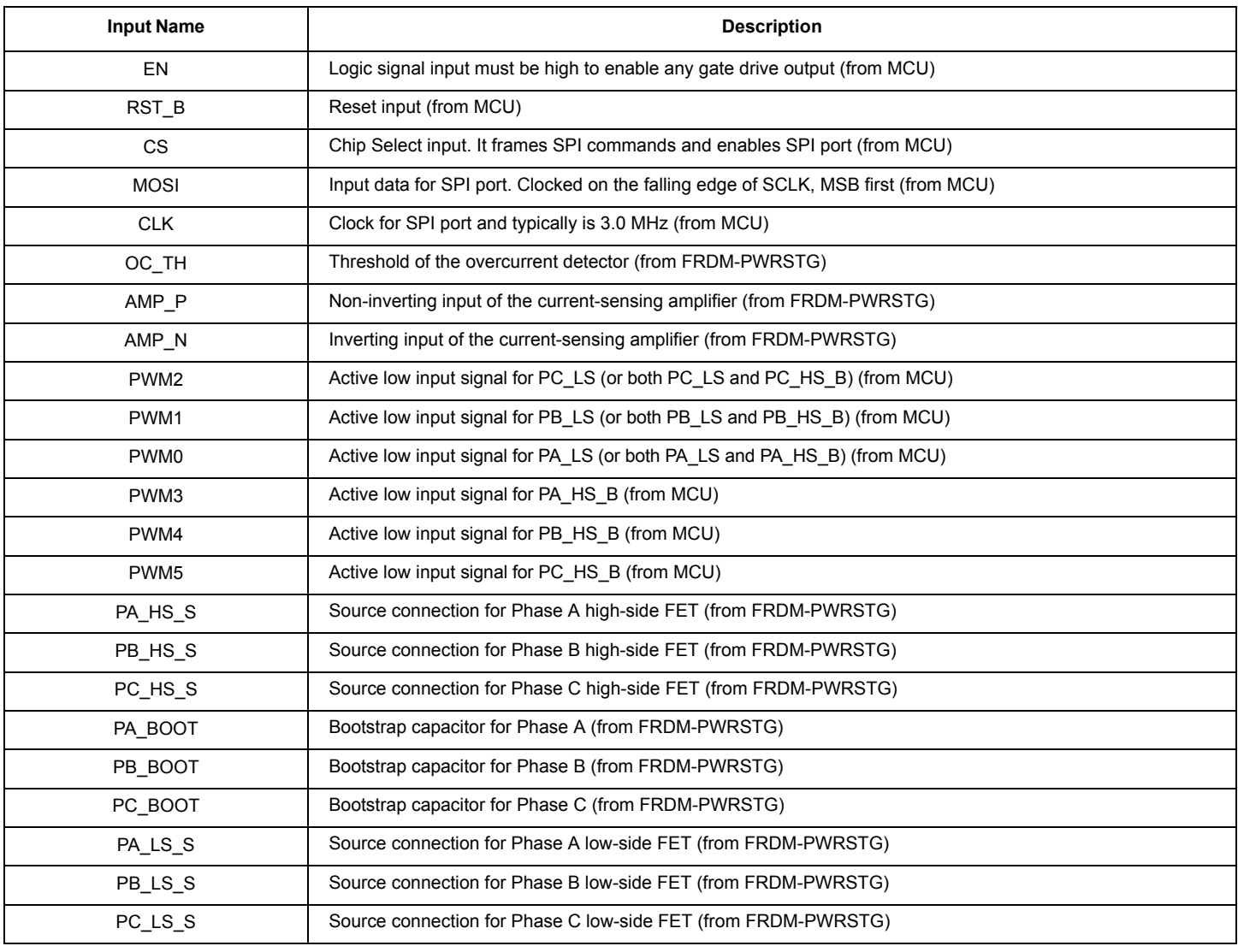

### **3.9 Output signal definition**

The board has the following output signals which are used to communicate with an MCU board and a FRDM-PWRSTG accessory board which can drive a load, such as a brushless DC motor.

#### **Table 6. Output signals**

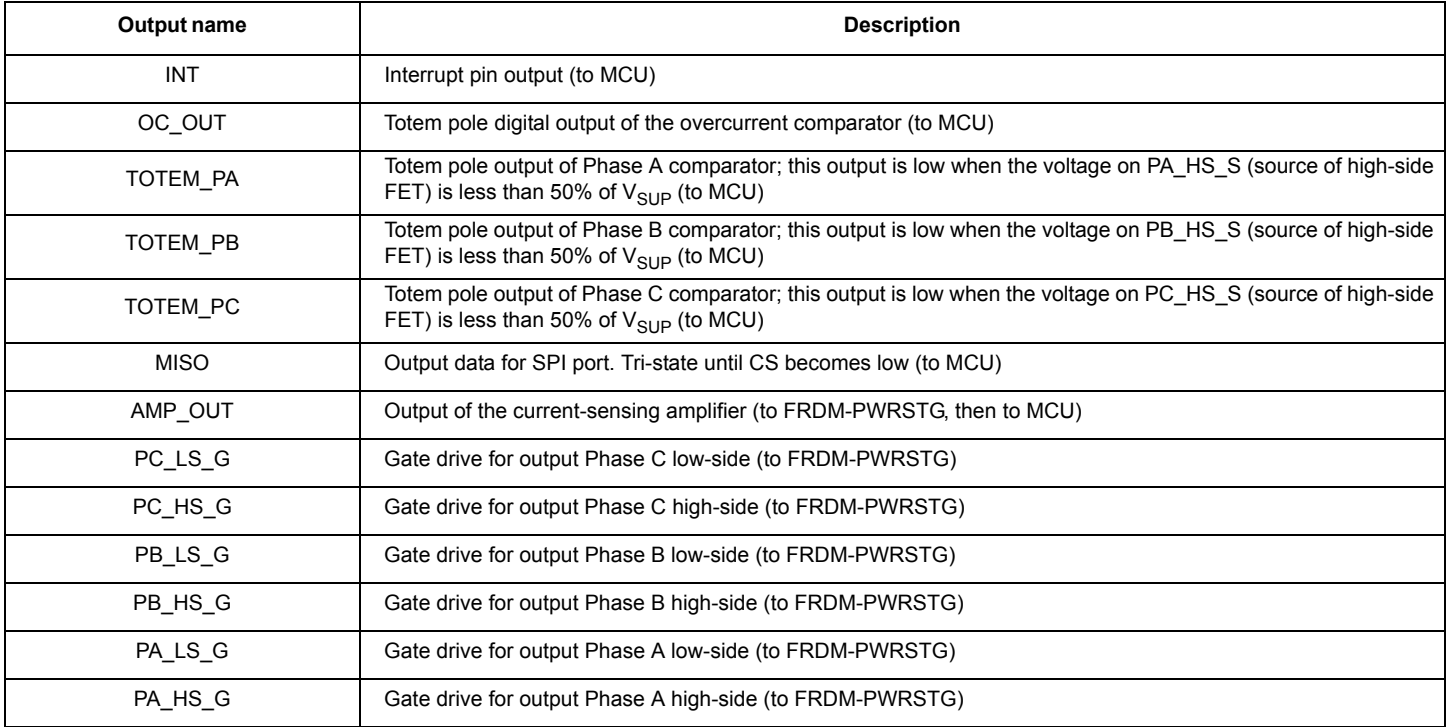

### **3.10 Test point definitions**

The following test points, shown in Figure 6, provide access to various signals to and from the board.

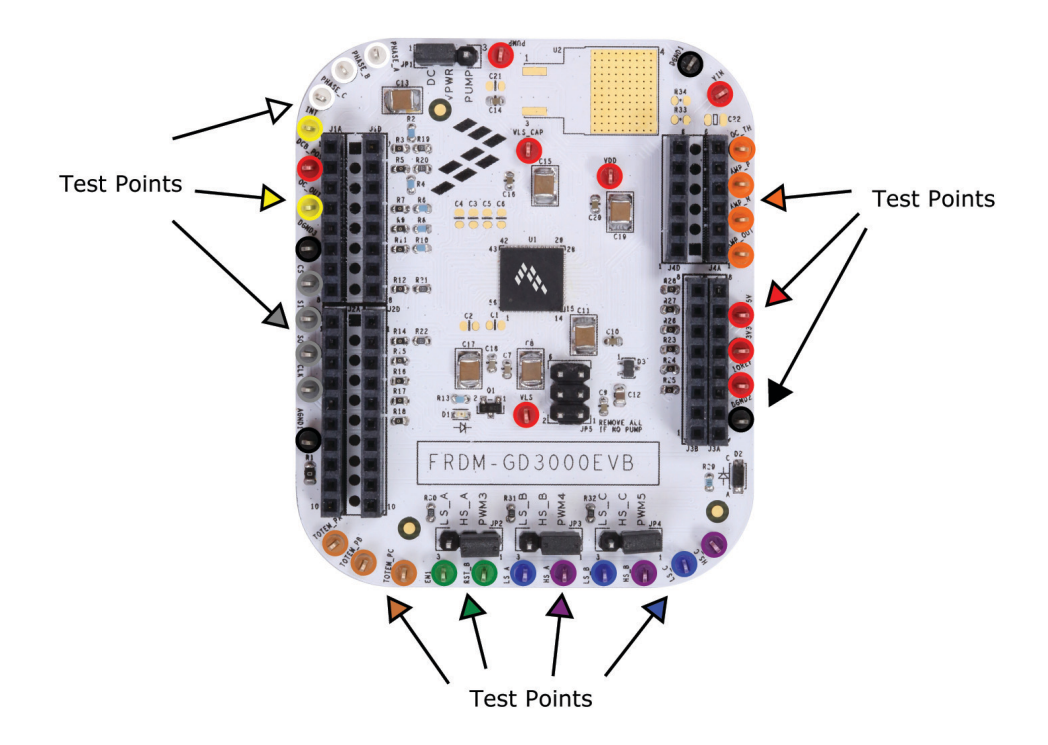

**Figure 6. Test points**

#### **Table 7. Test point definitions**

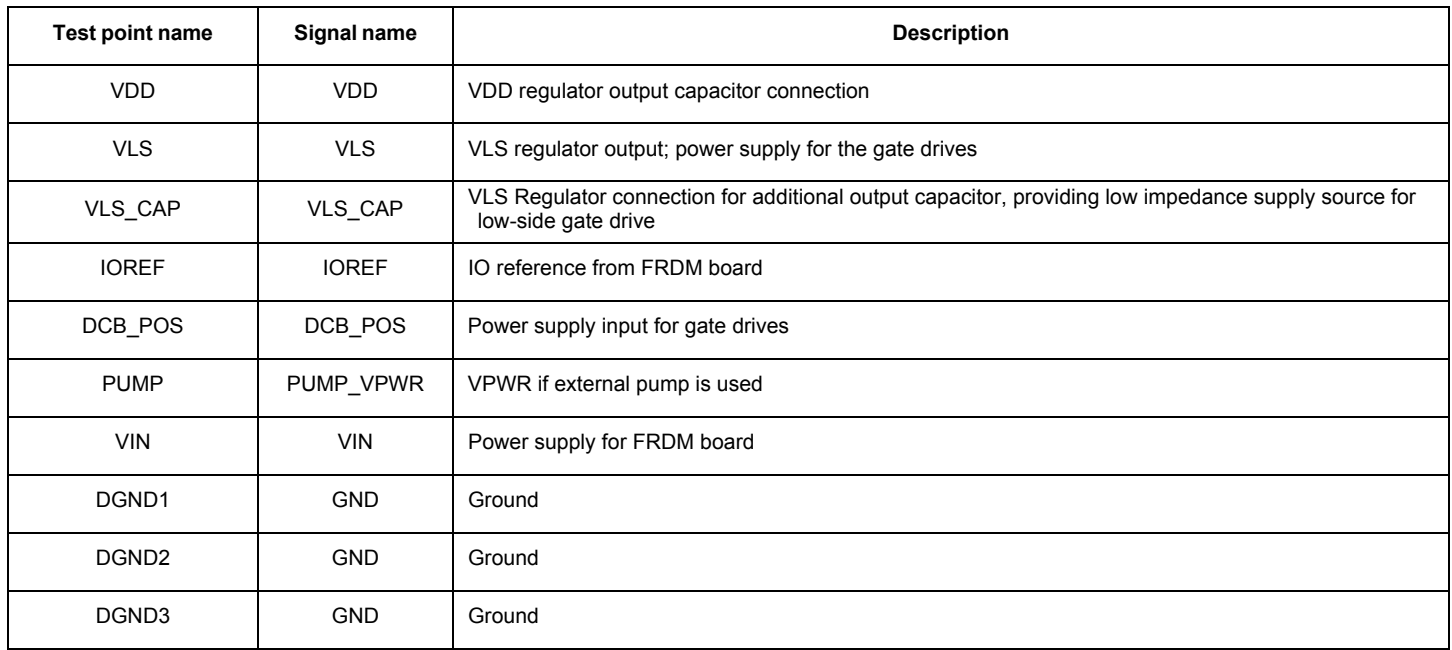

#### **Table 7. Test point definitions (continued)**

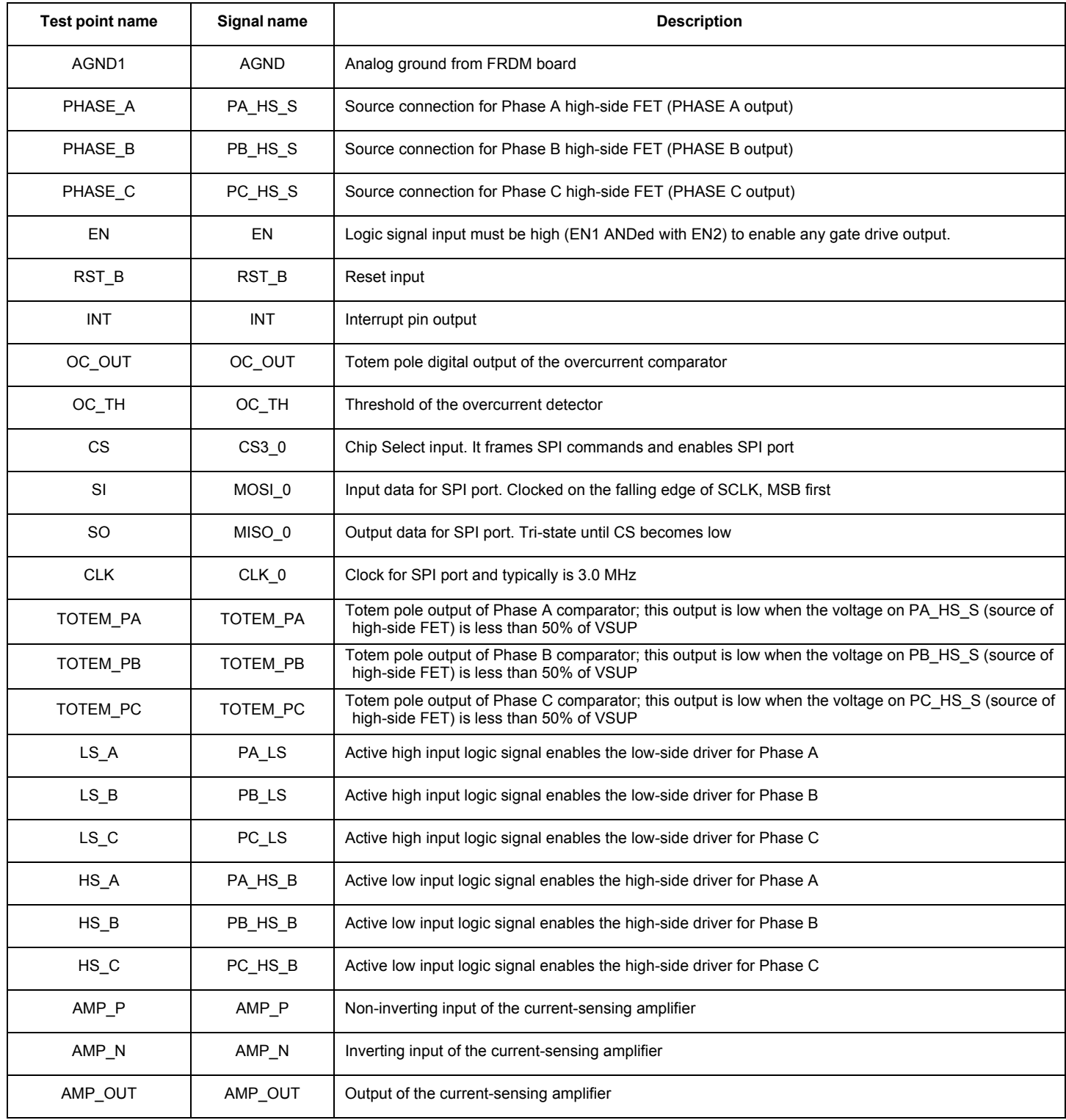

### **3.11 Screw terminal connections**

The board does not have screw terminal connectors for the power supply and load. These connectors are found on the power stage board which must be stacked on top of this gate driver board. See related products for available power stage boards and their respective user guides.

### **3.12 Compatible FRDM boards**

The following FRDM boards are guaranteed to be compatible with this evaluation board. If using a FRDM board not listed, check the pin assignments to make sure the FRDM board is compatible with this evaluation board.

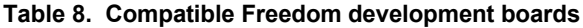

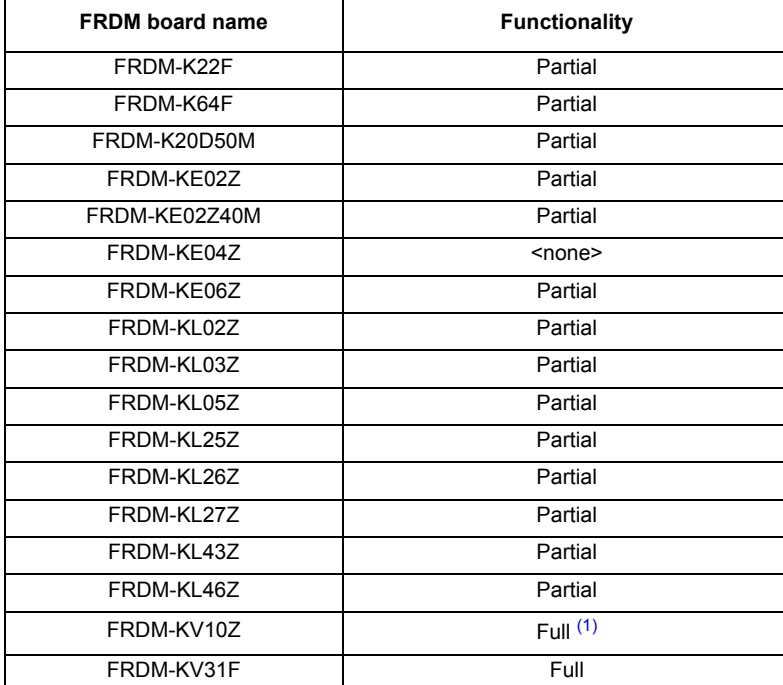

Notes

1. On the FRDM-KV10Z, populate R64 with a 0 Ohm resister, replace R9 and R15 with 680 Ohm resistors, and set PTD1 high in software to disable the accelerometer.

#### **3.13 Pin assignments**

Table 9 provides information about the connectors and pin assignments of the FRDM-GD3000, FRDM-KL25Z, FRDM-KV10Z, and FRDM-KV31F. The FRDM-KL25Z is generally used as a Freedom SPI Dongle (FSD). It can also be used as a regular microcontroller, although with limited functionality. The FRDM-KV10Z and the FRDM-KV31F can be used as regular MCU boards and provide full functionality. On the FRDM-KV10Z, populate R64 with a 0 Ohm resister, replace R9 and R15 with 680 Ohm resistors, and set PTD1 high in software to disable the accelerometer.

**Table 9. Arduino™ connector pin assignments ("A" suffix)** 

| <b>FRDM-GD3000</b> |                |             | FRDM-KL25Z     |     |                   | FRDM-KV10Z     |            |                          | FRDM-KV31F     |     |                   |  |
|--------------------|----------------|-------------|----------------|-----|-------------------|----------------|------------|--------------------------|----------------|-----|-------------------|--|
| Header             | Pin            | <b>Name</b> | Header         | Pin | Port              | Header         | <b>Pin</b> | Port                     | Header         | Pin | Port              |  |
| J <sub>1</sub> A   |                | <b>INT</b>  | J <sub>1</sub> | 2   | PTA <sub>1</sub>  | J <sub>1</sub> | 2          | PTD <sub>0</sub>         | J1             | 2   | PTE <sub>1</sub>  |  |
| J <sub>1</sub> A   | 2              | OC OUT      | J <sub>1</sub> | 4   | PTA <sub>2</sub>  | J1             | 4          | PTD <sub>1</sub>         | J <sub>1</sub> | 4   | PTE <sub>0</sub>  |  |
| J1A                | $\mathbf{3}$   | $<$ NC $>$  | J <sub>1</sub> | 6   | PTD <sub>4</sub>  | J <sub>1</sub> | 6          | $\overline{\phantom{0}}$ | J <sub>1</sub> | 6   | PTD <sub>5</sub>  |  |
| J <sub>1</sub> A   | 4              | TOTEM PA    | J <sub>1</sub> | 8   | PTA <sub>12</sub> | J <sub>1</sub> | 8          | PTE <sub>24</sub>        | J <sub>1</sub> | 8   | PTE <sub>6</sub>  |  |
| J <sub>1</sub> A   | 5              | TOTEM PB    | J <sub>1</sub> | 10  | PTA4              | J <sub>1</sub> | 10         | PTB <sub>0</sub>         | J <sub>1</sub> | 10  | PTC <sub>13</sub> |  |
| J1A                | 6              | TOTEM PC    | J <sub>1</sub> | 12  | PTA <sub>5</sub>  | J1             | 12         | PTE <sub>25</sub>        | J1             | 12  | PTA <sub>12</sub> |  |
| J1A                | $\overline{7}$ | $<$ NC $>$  | J <sub>1</sub> | 14  | PTC8              | J <sub>1</sub> | 14         | PTE <sub>29</sub>        | J <sub>1</sub> | 14  | PTC <sub>3</sub>  |  |
| J1A                | 8              | EN          | J <sub>1</sub> | 16  | PTC <sub>9</sub>  | J <sub>1</sub> | 16         | PTC7                     | J1             | 16  | PTC6              |  |

| <b>FRDM-GD3000</b> |                |                        | FRDM-KL25Z     |                 |                               | FRDM-KV10Z     |                |                               | FRDM-KV31F     |                |                               |  |
|--------------------|----------------|------------------------|----------------|-----------------|-------------------------------|----------------|----------------|-------------------------------|----------------|----------------|-------------------------------|--|
| Header             | Pin            | Name                   | Header         | Pin             | Port                          | Header         | Pin            | Port                          | Header         | Pin            | Port                          |  |
| J <sub>2</sub> A   | $\mathbf{1}$   | <reserved></reserved>  | J2             | $\overline{2}$  | PTA <sub>13</sub>             | J <sub>2</sub> | $\overline{2}$ | PTD <sub>2</sub>              | J2             | 2              | PTA0                          |  |
| J <sub>2</sub> A   | 2              | RST_B                  | J2             | $\overline{4}$  | PTD <sub>5</sub>              | J2             | $\overline{4}$ | PTA4                          | J2             | $\overline{4}$ | PTA1                          |  |
| J <sub>2</sub> A   | 3              | $\overline{\text{cs}}$ | J2             | 6               | PTD <sub>0</sub>              | J2             | 6              | PTD6                          | J2             | 6              | PTC19                         |  |
| J <sub>2</sub> A   | $\overline{4}$ | <b>MOSI</b>            | J2             | 8               | PTD <sub>2</sub>              | J2             | 8              | PTC6                          | J2             | 8              | PTC18                         |  |
| J <sub>2</sub> A   | 5              | <b>MISO</b>            | J2             | 10              | PTD <sub>3</sub>              | J2             | 10             | PTD <sub>3</sub>              | J2             | 10             | PTC <sub>17</sub>             |  |
| J <sub>2</sub> A   | 6              | <b>CLK</b>             | J2             | 12              | PTD1                          | J2             | 12             | PTC5                          | J2             | 12             | PTC16                         |  |
| J <sub>2</sub> A   | $\overline{7}$ | GND                    | J2             | 14              | <b>GND</b>                    | J2             | 14             | GND                           | J2             | 14             | GND                           |  |
| J <sub>2</sub> A   | 8              | AREF                   | J2             | 16              | <b>VREFH</b>                  | J2             | 16             | <b>AREF</b>                   | J2             | 16             | <b>VREF</b>                   |  |
| J <sub>2</sub> A   | 9              | <reserved></reserved>  | J2             | 18              | PTE <sub>0</sub>              | J2             | 18             | PTB3                          | J2             | 18             | PTC1                          |  |
| J <sub>2</sub> A   | 10             | <reserved></reserved>  | J2             | 20              | PTE1                          | J2             | 20             | PTB <sub>2</sub>              | J2             | 20             | PTC0                          |  |
| J3A                | 8              | <b>VIN</b>             | J3             | 16              | P5-9V_VIN                     | J3             | 16             | P5-9V_VIN                     | J3             | 16             | P5-9V_VIN                     |  |
| J3A                | $\overline{7}$ | GND                    | J3             | 14              | GND                           | J3             | 14             | GND                           | J3             | 14             | GND                           |  |
| J3A                | 6              | <b>GND</b>             | J3             | 12              | <b>GND</b>                    | J3             | 12             | <b>GND</b>                    | J3             | 12             | <b>GND</b>                    |  |
| J3A                | 5              | 5V                     | J3             | 10              | P5V_USB                       | J3             | 10             | P5V_USB                       | J3             | 10             | P5V_USB                       |  |
| J3A                | $\overline{4}$ | 3V3                    | J3             | 8               | P3V3                          | J3             | 8              | P3V3                          | J3             | 8              | P3V3                          |  |
| J3A                | $\mathbf{3}$   | $<$ NC $>$             | J3             | 6               | RESET/PTA20                   | J3             | 6              | RST_TGTMCU_B                  | J3             | 6              | RST_TGTMCU_B                  |  |
| J3A                | $\overline{2}$ | <b>IOREF</b>           | J3             | $\overline{4}$  | P <sub>3</sub> V <sub>3</sub> | J3             | $\overline{4}$ | P <sub>3</sub> V <sub>3</sub> | J3             | $\overline{4}$ | P <sub>3</sub> V <sub>3</sub> |  |
| J3A                | $\mathbf{1}$   | $<$ NC $>$             | J3             | $\overline{2}$  | SDA_PTD5                      | J3             | $\overline{2}$ | $<$ NC $>$                    | J3             | $\overline{2}$ | $<$ NC $>$                    |  |
| J4A                | 6              | <reserved></reserved>  | J <sub>4</sub> | 12              | PTC1                          | J <sub>4</sub> | 12             | PTB <sub>2</sub>              | J <sub>4</sub> | 12             | PTC10                         |  |
| J4A                | 5              | <reserved></reserved>  | J4             | 10 <sup>1</sup> | PTC <sub>2</sub>              | J <sub>4</sub> | 10             | PTB3                          | J <sub>4</sub> | 10             | PTC <sub>11</sub>             |  |
| J4A                | $\overline{4}$ | <reserved></reserved>  | J4             | 8               | PTB3                          | J <sub>4</sub> | 8              | PTE <sub>21</sub>             | J <sub>4</sub> | 8              | PTC0                          |  |
| J4A                | 3              | <reserved></reserved>  | J4             | 6               | PTB <sub>2</sub>              | J <sub>4</sub> | 6              | PTE <sub>20</sub>             | J4             | 6              | PTB11                         |  |
| J4A                | $\overline{2}$ | <reserved></reserved>  | J <sub>4</sub> | $\overline{4}$  | PTB1                          | J <sub>4</sub> | $\overline{4}$ | PTE <sub>16</sub>             | J <sub>4</sub> | $\overline{4}$ | PTC <sub>9</sub>              |  |
| J4A                | $\mathbf{1}$   | <reserved></reserved>  | J <sub>4</sub> | $\overline{2}$  | PTB0                          | J <sub>4</sub> | 2              | PTC0                          | J <sub>4</sub> | 2              | PTC8                          |  |

**Table 9. Arduino™ connector pin assignments ("A" suffix) (continued)**

#### **Table 10. MCU connector pin assignments ("B" suffix)**

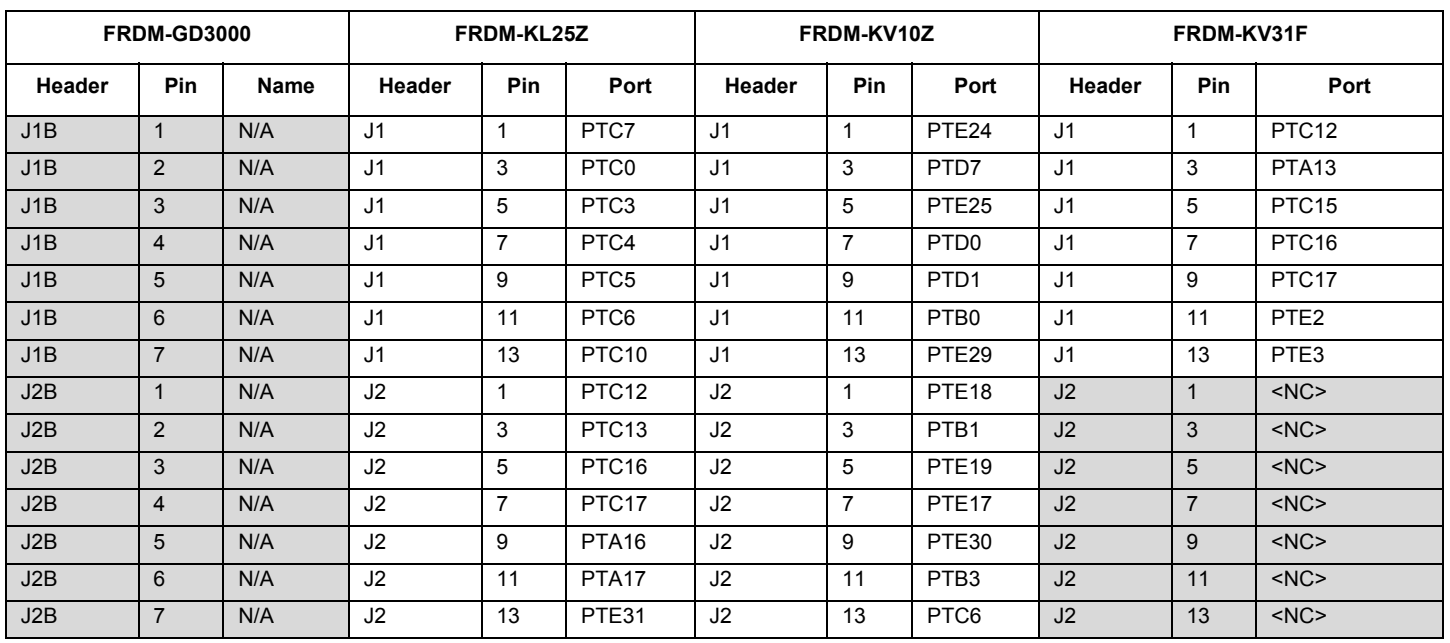

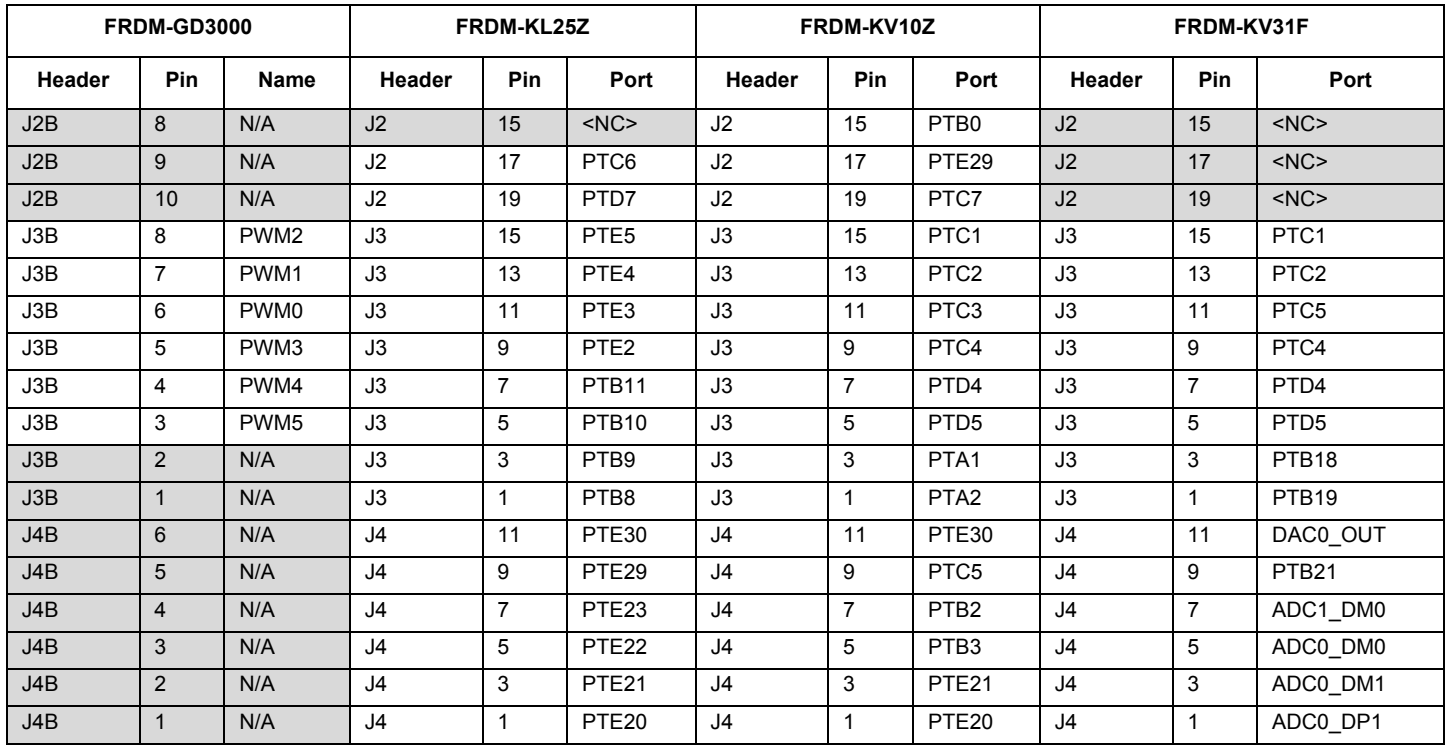

#### **Table 10. MCU connector pin assignments ("B" suffix)**

|                  | <b>FRDM-GD3000</b>      |                       |        | FRDM-KL25Z |      |        | FRDM-KV10Z |      | FRDM-KV31F    |     |      |
|------------------|-------------------------|-----------------------|--------|------------|------|--------|------------|------|---------------|-----|------|
| Header           | Pin                     | Name                  | Header | <b>Pin</b> | Port | Header | <b>Pin</b> | Port | <b>Header</b> | Pin | Port |
| J1D              | $\mathbf{1}$            | DCB POS               | N/A    | N/A        | N/A  | N/A    | N/A        | N/A  | N/A           | N/A | N/A  |
| J <sub>1</sub> D | 2                       | DCB_POS               | N/A    | N/A        | N/A  | N/A    | N/A        | N/A  | N/A           | N/A | N/A  |
| J1D              | 3                       | PA_HS_S               | N/A    | N/A        | N/A  | N/A    | N/A        | N/A  | N/A           | N/A | N/A  |
| J <sub>1</sub> D | $\overline{4}$          | PB_HS_S               | N/A    | N/A        | N/A  | N/A    | N/A        | N/A  | N/A           | N/A | N/A  |
| J <sub>1</sub> D | 5                       | PC_HS_S               | N/A    | N/A        | N/A  | N/A    | N/A        | N/A  | N/A           | N/A | N/A  |
| J <sub>1</sub> D | 6                       | PA_BOOT               | N/A    | N/A        | N/A  | N/A    | N/A        | N/A  | N/A           | N/A | N/A  |
| J <sub>1</sub> D | $\overline{7}$          | PB_BOOT               | N/A    | N/A        | N/A  | N/A    | N/A        | N/A  | N/A           | N/A | N/A  |
| J <sub>1</sub> D | 8                       | PC_BOOT               | N/A    | N/A        | N/A  | N/A    | N/A        | N/A  | N/A           | N/A | N/A  |
| J2D              | $\mathbf{1}$            | PC_LS_S               | N/A    | N/A        | N/A  | N/A    | N/A        | N/A  | N/A           | N/A | N/A  |
| J <sub>2</sub> D | $\overline{2}$          | $PC_LS_G$             | N/A    | N/A        | N/A  | N/A    | N/A        | N/A  | N/A           | N/A | N/A  |
| J <sub>2</sub> D | 3                       | PC_HS_G               | N/A    | N/A        | N/A  | N/A    | N/A        | N/A  | N/A           | N/A | N/A  |
| J <sub>2</sub> D | $\overline{4}$          | PB_LS_S               | N/A    | N/A        | N/A  | N/A    | N/A        | N/A  | N/A           | N/A | N/A  |
| J <sub>2</sub> D | 5                       | PB_LS_G               | N/A    | N/A        | N/A  | N/A    | N/A        | N/A  | N/A           | N/A | N/A  |
| J <sub>2</sub> D | 6                       | PB_HS_G               | N/A    | N/A        | N/A  | N/A    | N/A        | N/A  | N/A           | N/A | N/A  |
| J2D              | $\overline{7}$          | PA_LS_S               | N/A    | N/A        | N/A  | N/A    | N/A        | N/A  | N/A           | N/A | N/A  |
| J <sub>2</sub> D | 8                       | PA_LS_G               | N/A    | N/A        | N/A  | N/A    | N/A        | N/A  | N/A           | N/A | N/A  |
| J <sub>2</sub> D | 9                       | PA_HS_G               | N/A    | N/A        | N/A  | N/A    | N/A        | N/A  | N/A           | N/A | N/A  |
| J <sub>2</sub> D | 10                      | $<$ NC $>$            | N/A    | N/A        | N/A  | N/A    | N/A        | N/A  | N/A           | N/A | N/A  |
| J3D              | 8                       | N/A                   | N/A    | N/A        | N/A  | N/A    | N/A        | N/A  | N/A           | N/A | N/A  |
| J3D              | $\overline{7}$          | N/A                   | N/A    | N/A        | N/A  | N/A    | N/A        | N/A  | N/A           | N/A | N/A  |
| J3D              | 6                       | N/A                   | N/A    | N/A        | N/A  | N/A    | N/A        | N/A  | N/A           | N/A | N/A  |
| J3D              | 5                       | N/A                   | N/A    | N/A        | N/A  | N/A    | N/A        | N/A  | N/A           | N/A | N/A  |
| J3D              | $\overline{4}$          | N/A                   | N/A    | N/A        | N/A  | N/A    | N/A        | N/A  | N/A           | N/A | N/A  |
| J3D              | 3                       | N/A                   | N/A    | N/A        | N/A  | N/A    | N/A        | N/A  | N/A           | N/A | N/A  |
| J3D              | $\overline{2}$          | N/A                   | N/A    | N/A        | N/A  | N/A    | N/A        | N/A  | N/A           | N/A | N/A  |
| J3D              | $\mathbf{1}$            | N/A                   | N/A    | N/A        | N/A  | N/A    | N/A        | N/A  | N/A           | N/A | N/A  |
| J4D              | 6                       | OC_TH                 | N/A    | N/A        | N/A  | N/A    | N/A        | N/A  | N/A           | N/A | N/A  |
| J4D              | 5                       | $\overline{AMP\_P}$   | N/A    | N/A        | N/A  | N/A    | N/A        | N/A  | N/A           | N/A | N/A  |
| J4D              | $\overline{\mathbf{4}}$ | AMP_N                 | N/A    | N/A        | N/A  | N/A    | N/A        | N/A  | N/A           | N/A | N/A  |
| J4D              | 3                       | AMP_OUT               | N/A    | N/A        | N/A  | N/A    | N/A        | N/A  | N/A           | N/A | N/A  |
| J4D              | 2                       | <reserved></reserved> | N/A    | N/A        | N/A  | N/A    | N/A        | N/A  | N/A           | N/A | N/A  |
| J4D              | $\mathbf{1}$            | <reserved></reserved> | N/A    | N/A        | N/A  | N/A    | N/A        | N/A  | N/A           | N/A | N/A  |

**Table 11. Gate drive connector pin assignments ("D" suffix)** 

## **4 Installing the software and setting up the hardware**

#### **4.1 General hardware setup**

Figure 7 shows the typical setup of the FRDM-GD3000EVB system. The FRDM-GD3000EVB connects to the top of any compatible FRDM board. Any FRDM-PWRSTG (a power stage board specifically designed for use with the GD3000 evaluation board) attaches to the top of the evaluation board. A power supply (typically 12 V to 48 V) connects to the screw terminal J5 on the power stage board. The FRDM board connects to the PC via a USB cable. A BLDC load is connected to J6 on the power stage board.

The following procedure describes how to set up the hardware:

- 1. Solder the female headers into the top of the Freedom MCU board. If SPIGen is to be used, the FRDM-KL25Z must be used.
- 2. Connect the FRDM-GD3000EVB to the top of the Freedom MCU board.
- 3. Connect the FRDM-PWRSTG to the top of the FRDM-GD3000EVB.
- 4. Attach a load to the phase outputs (J6).
- 5. With the power supply OFF, attach it to the power input terminals (J5).
- 6. Connect the Freedom MCU board to the PC via the USB cable. To use SPIGen, the USB cable must be connected to the USBKL25Z port on the FRDM-KL25Z. Otherwise, in order to program the Freedom MCU board, the SDA port must be used.

Note: The Freedom MCU board must first be configured as a FSD or regular MCU board. See the following sections for setup details.

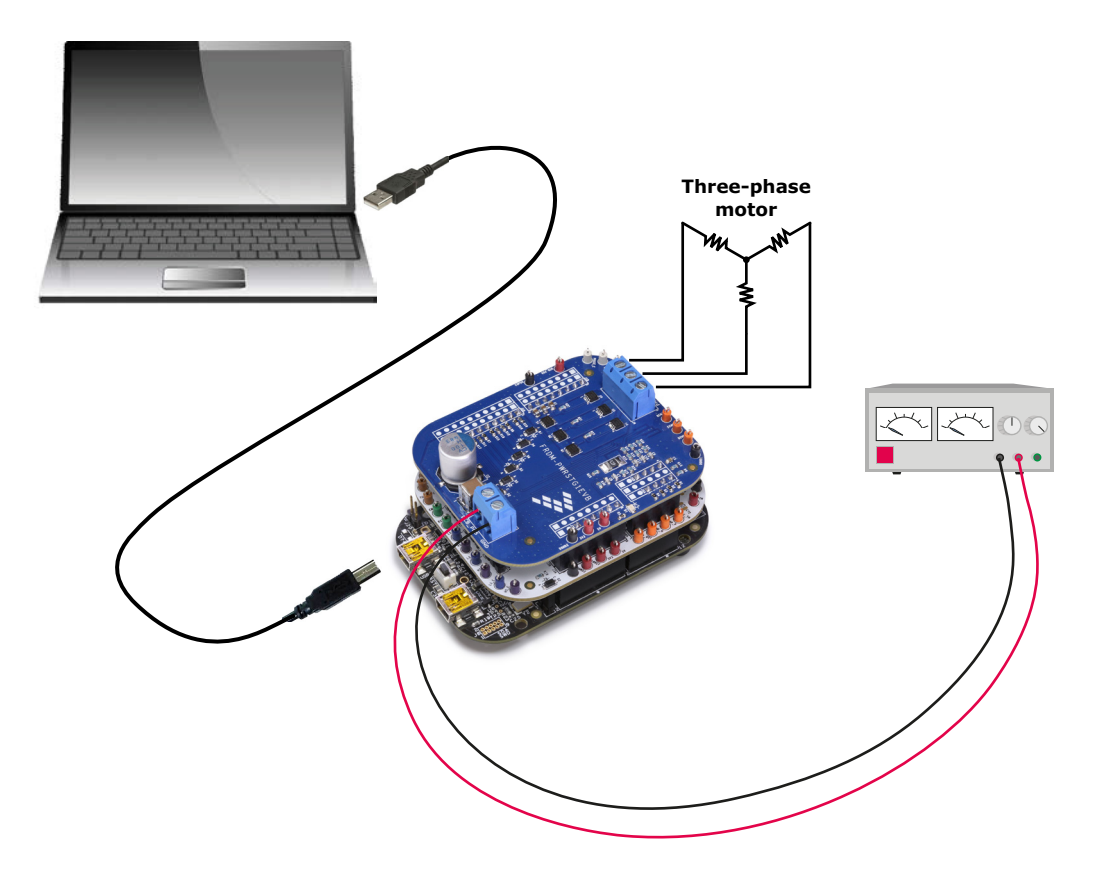

**Figure 7. Hardware Configuration**

### **4.2 Using the FSD**

The FRDM-KL25Z provides an ideal support platform for the FRDM-GD3000EVB kit. In this configuration, the FRDM-KL25Z connects to a PC and allows the user—via the GUI—to control the inputs to the GD3000. However, SPIGen can only provide limited functionality. For more advanced evaluations, microcontroller code must be used. See Section 4.4 "Using MCU code", page 21.

### **4.2.1 Installing SPIGen**

The latest version of SPIGen is designed to run on any Windows 8, Windows 7, Vista or XP-based operating system. To install the software:

- 1. Go to www.nxp.com/SPIGen and download the latest version of SPIGen.
- 2. Run the install program from the desktop. The Installation Wizard guides the user through the rest of the process.
- 3. Go to www.nxp.com/FRDM-GD3000EVB and download the SPIGen configuration file.

For additional information on using SPIGen, see the SPIGen 7 User Guide available at www.nxp.com/SPIGen

### **4.3 Preparing the FRDM-KL25Z for use as an FSD (Freedom SPI Dongle)**

Because the FRDM-KL25Z board has access to the KL25Z microcontroller's USB, SPI, and parallel ports, it can be configured to serve as an FSD for the FRDM-GD3000EVB evaluation board. The main function of the FRDM-KL25Z in this configuration is to provide the evaluation board with a parallel port to communicate via a USB port with the SPIGen GUI on a PC.

#### **NOTE:**

If using SPIGen with the FRDM-GD3000EVB evaluation board, configure the FRDM-KL25Z as an FSD.

A generic FRDM-KL25Z board does not have firmware installed to support the FRDM-GD3000EVB evaluation board. Prior to connecting the KL25Z to the evaluation board:

- Install the FRDM-KL25Z board driver onto the PC. This causes the board to appear on the PC as a mass storage device (MSD) and enables installing microcode by dragging and dropping to the MSD icon.
- Download the OpenSDA firmware onto the KL25Z. This enables OpenSDA functionality supporting firmware downloading and debugging.
- Install the FRDM-GD3000EVB evaluation board firmware onto the KL25Z. This provides the communication interface between SPIGen and the MCU on the evaluation board.

#### **4.3.1 Installing the FRDM-KL25Z board driver**

- 1. Connect the Standard A end of the USB cable to the PC. The board draws power through the USB port. While holding down the FRDM-KL25Z's Reset button, attach the Mini-B end of the USB cable to the board's OpenSDA USB port (labelled **SDA** on the board). The small LED above the OpenSDA port flashes green when the board is properly connected.
- 2. When properly connected through the OpenSDA port, the FRDM-KL25Z automatically loads the board driver. Subsequently, a Mass Storage Device (MSD) icon named "BOOTLOADER" appears as a device on the PC.

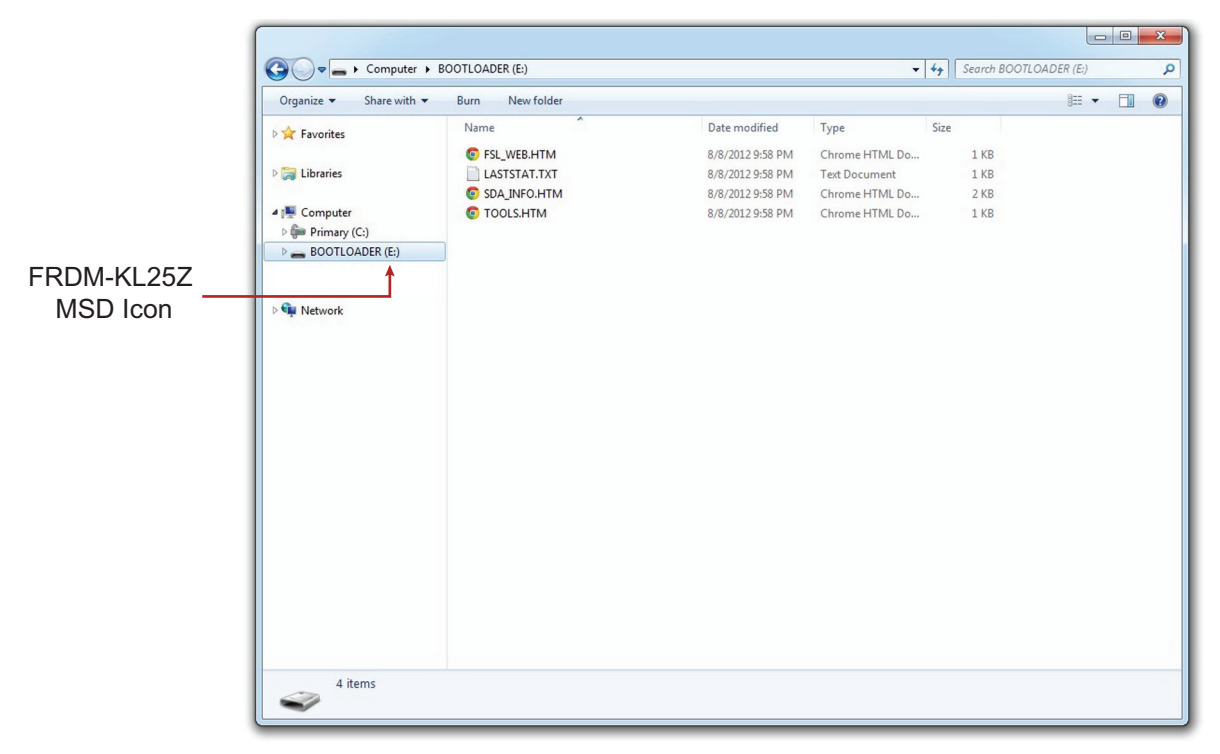

**Figure 8. FRDM-KL25Z board driver installed**

#### **4.3.2 Downloading the OpenSDA firmware**

- 1. Go to the P&E Microcomputer Systems website at http://www.pemicro.com/opensda.
- 2. Login to the P&E Micro user account. If no account, create a new one to access the firmware.
- 3. Search for the **OpenSDA Firmware** panel, then click to download the P&E Micro zip file.
- 4. Open the zip file and locate the OpenSDA firmware file named **MSD-DEBUG-FRDM-KL25Z\_Pemico\_vxxx.SDA**. Unzip this file to the PC.
- 5. Verify the USB cable is connected to the OpenSDA USB port on the KL25Z.
- 6. Drag and drop **MSD-DEBUG-FRDM-KL25Z\_Pemicro\_vxxx.SDA** to the KL25Z BOOTLOADER icon on the PC.
- 7. Unplug the USB mini-plug, then re-insert the plug into the OpenSDA port. The green OpenSDA LED remains on and an MSD device named FRDM-KL25Z appears on the PC.

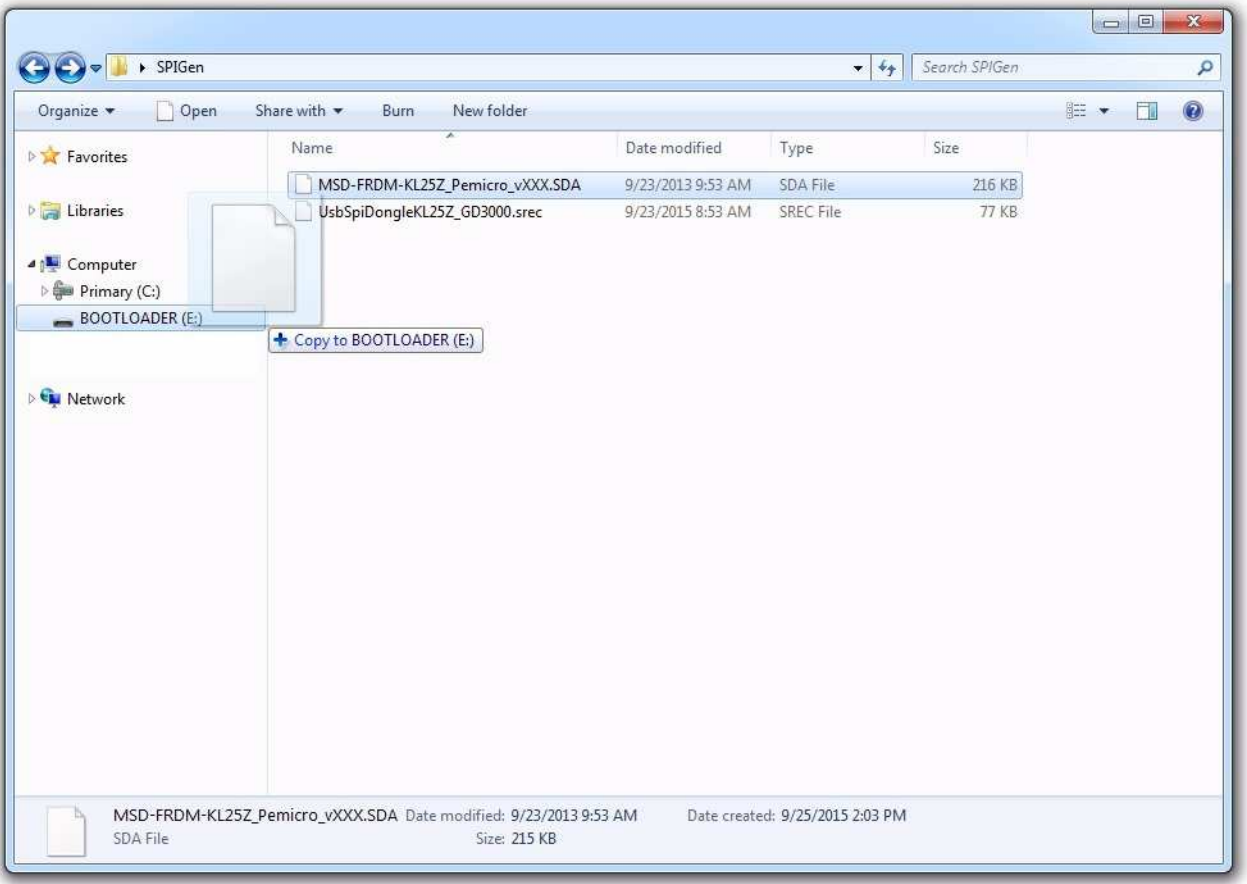

**Figure 9. Downloading OpenSDA firmware**

#### **4.3.3 Installing the FRDM-GD3000EVB evaluation board Firmware**

- 1. Go to evaluation board tool summary page at www.nxp.com/FRDM-GD3000EVB. Click on **Jump Start Your Design**. Download the .srec file **UsbSpiDongleKL25Z\_GD3000**.
- 2. Assure that the USB cable is connected to the OpenSDA USB port on the KL25Z.
- 3. Drag and drop the .srec file onto the FRDM-KL25Z icon that appears on your PC as a Mass Storage Device named **FRDM-KL25Z**. The microcode automatically installs on the FRDM-KL25Z board's embedded flash memory The flashing green LED above the OpenSDA port indicates that the download is in process. When the firmware has been successfully installed, the green LED stops flashing and remains on.
- 4. To begin communicating with SPIGen, move the USB mini-plug from the KL25Z's OpenSDA port to the KL25Z USB port.

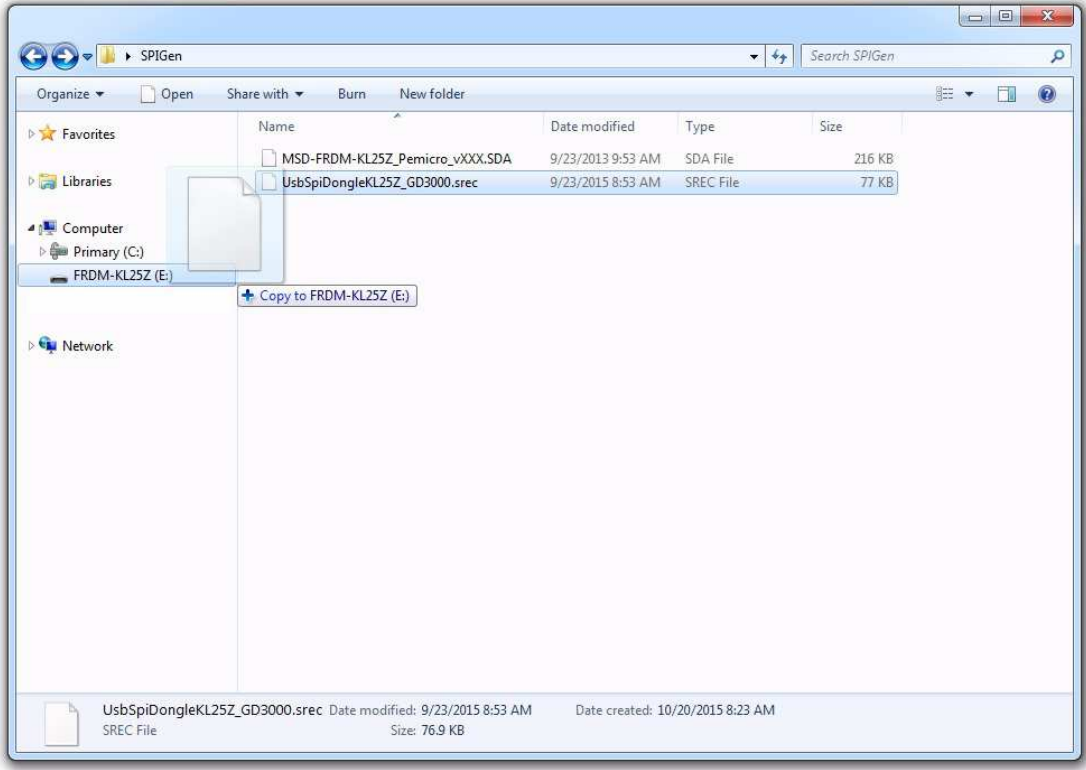

**Figure 10. Download the FRDM-GD3000EVB evaluation board .srec File**

#### **4.4 Using MCU code**

#### **4.4.1 Installing the IDE**

Install the preferred IDE (e.g. Codewarrior, Kinetis Design Studio, etc.) on the PC or use a web-based compiler (e.g. mbed). Use the compiler to program the MCU.

#### **4.4.2 Configuring the FRDM-KL25Z as an MCU board**

- 1. Connect the Standard A end of the USB cable to the PC. The board draws power through the USB port. While holding down the FRDM-KL25Z's Reset button, attach the Mini-B end of the USB cable to the board's OpenSDA USB port (labelled **SDA** on the board). The small LED above the OpenSDA port flashes green when the board is properly connected.
- 2. When properly connected through the OpenSDA port, the FRDM-KL25Z automatically loads the board driver. Subsequently, a Mass Storage Device (MSD) icon named "BOOTLOADER" appears as a device on the PC.

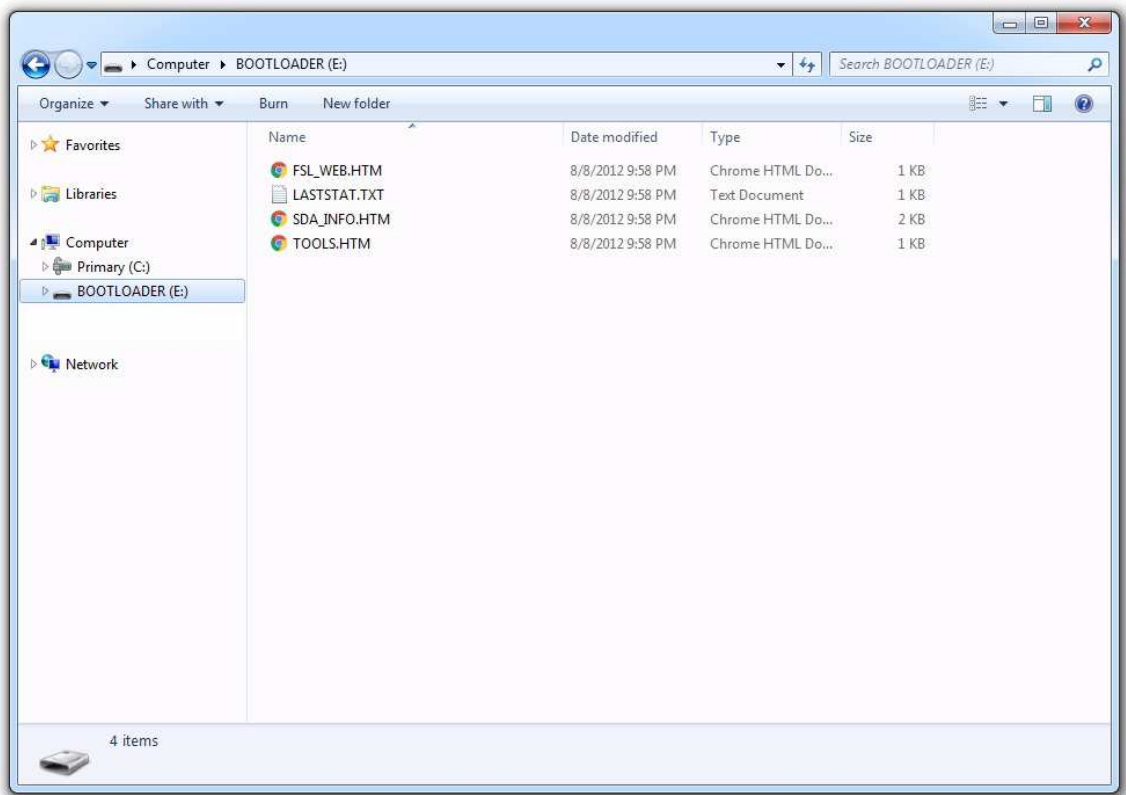

#### **Figure 11. FRDM-KL25Z board driver installed**

- 1. Go to the P&E Microcomputer Systems website at http://www.pemicro.com/opensda.
- 2. Login to the P&E Micro user account. When there is no account, create one to access the firmware.
- 3. Search for the **OpenSDA Firmware** panel, then click to download the P&E Micro zip file.
- 4. Open the zip file and locate the OpenSDA firmware file named **MSD-DEBUG-FRDM-KL25Z\_Pemico\_vxxx.SDA**. Unzip this file to the PC.
- 5. Assure the USB cable is connected to the OpenSDA USB port on the KL25Z.
- 6. Drag and drop **MSD-DEBUG-FRDM-KL25Z\_Pemicro\_vxxx.SDA** to the KL25Z BOOTLOADER icon on the PC.
- 7. Unplug the USB mini-plug, then re-insert the plug into the OpenSDA port. The green OpenSDA LED remains on and an MSD device named FRDM-KL25Z appears on the PC.

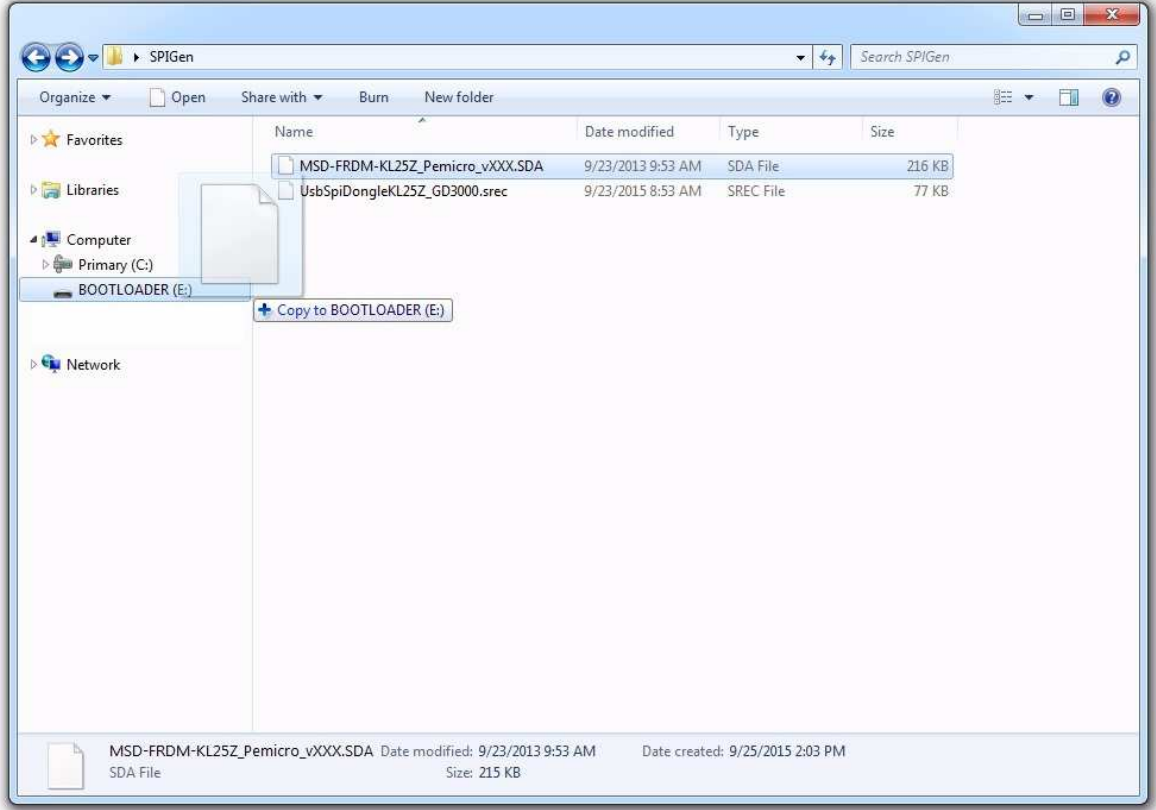

**Figure 12. Downloading OpenSDA firmware**

## **5 Evaluation board examples**

The evaluation board is designed to work in conjunction with many of NXP's FRDM boards and allows several different ways of controlling the inputs to the evaluation board. The setup for these enablement boards is described in Section 4.1 "General hardware setup", page 17. The following section provides a simple example using SPIGen.

### **5.1 SPIGen example**

The example is NOT tuned for a motor. It simply introduces the user to a limited set of functions of the GD3000. While other loads may be used for this example, it is specifically designed to be used with an LED configuration, as shown in Figure 13. The LEDs indicate which direction the current flows.

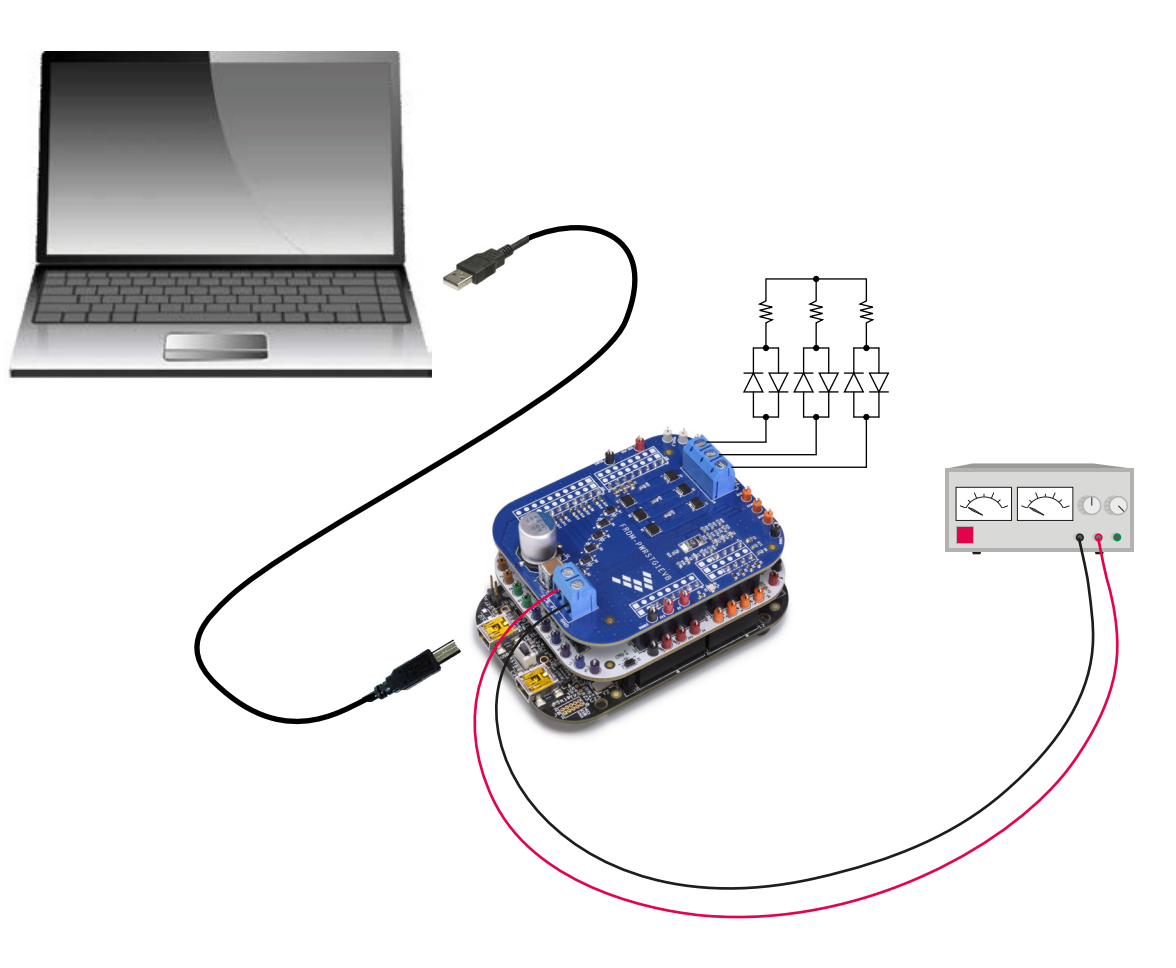

**Figure 13. Example configuration**

### **5.2 Setting up SPIGen to use with the GD3000**

To use SPIGen with the GD3000, follow these instructions:

- 1. Plug the USB mini-plug into the USBKL25Z port on the FRDM-KL25Z.
- 2. Run the SPIGen program, previously installed. SPIGen opens to the page shown in Figure 14.

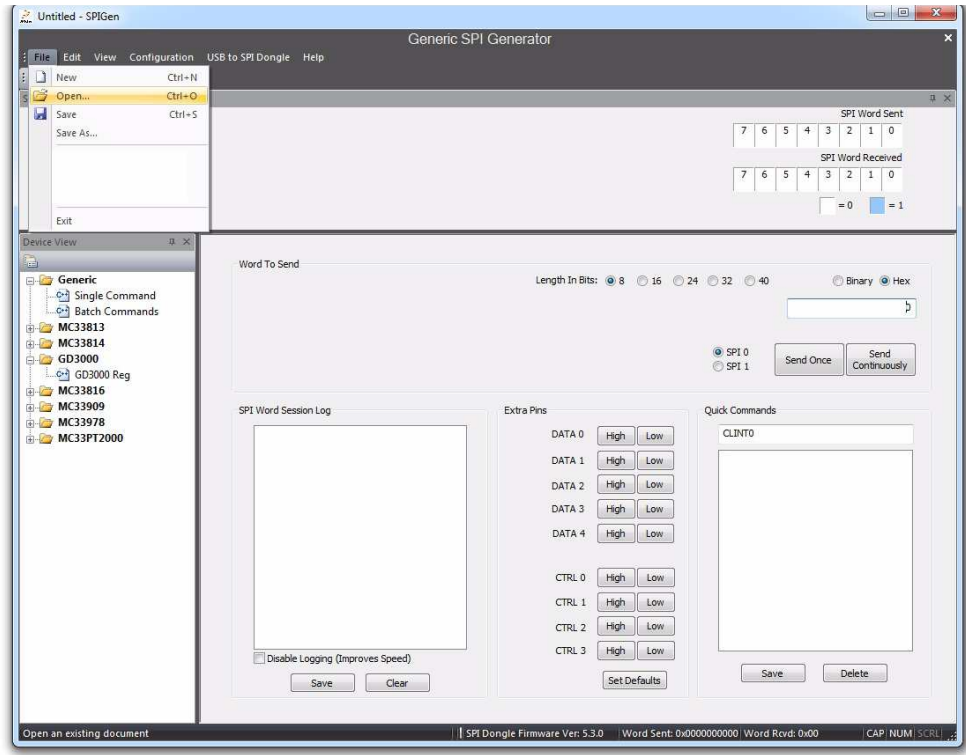

**Figure 14. Generic SPIGen Tab**

3. Click **File** -> **Open** and open the **FRDM-GD3000EVB.spi** file.